# Retrieve your latest license file

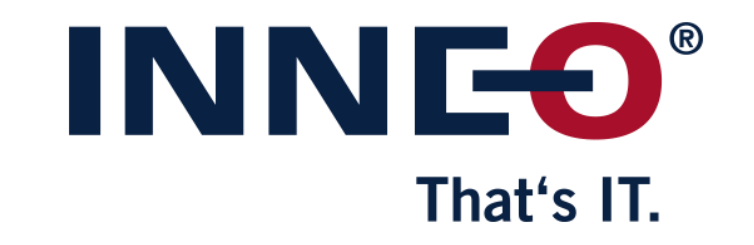

© INNEO Solutions GmbH | www.inneo.com

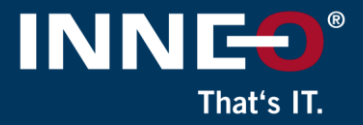

#### **On the INNEO support page:**

• See the document on how to set up a PTC account if you do not have one

Open<https://www.ptc.com/en/support> website

- Log in with your PTC account details.
	- (If you do have a PTC account but cannot access it, click on the link below to log a web account problem) <https://support.ptc.com/support/feedback/web-account.htm>

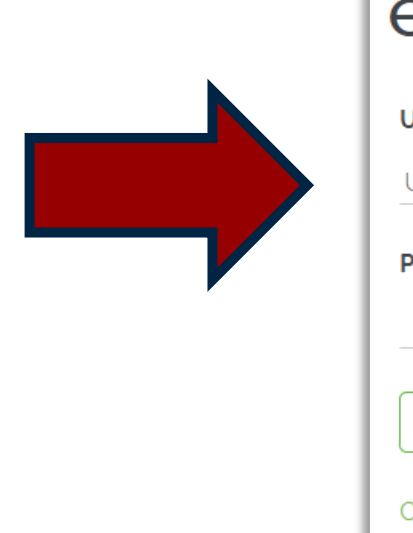

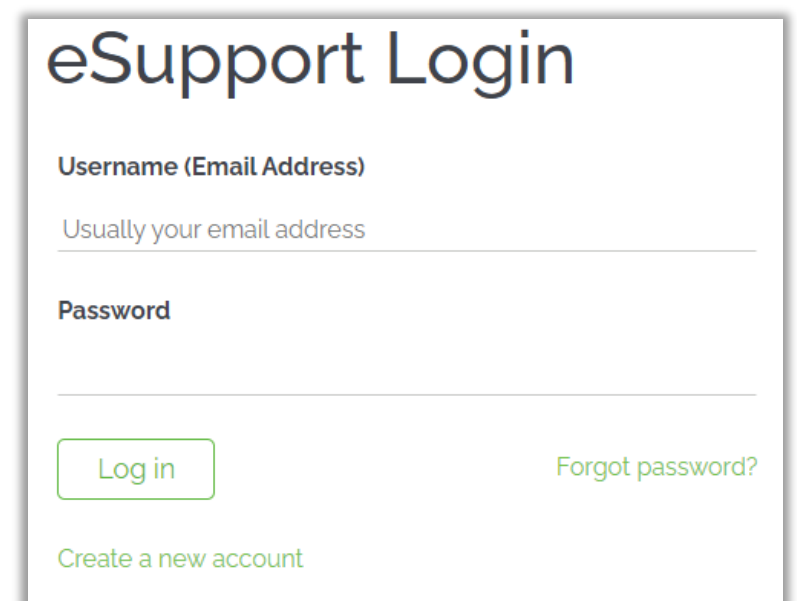

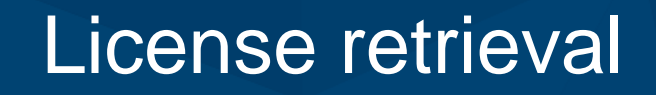

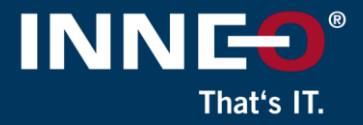

• Click on the Menu icon in the top left corner to expand the option.

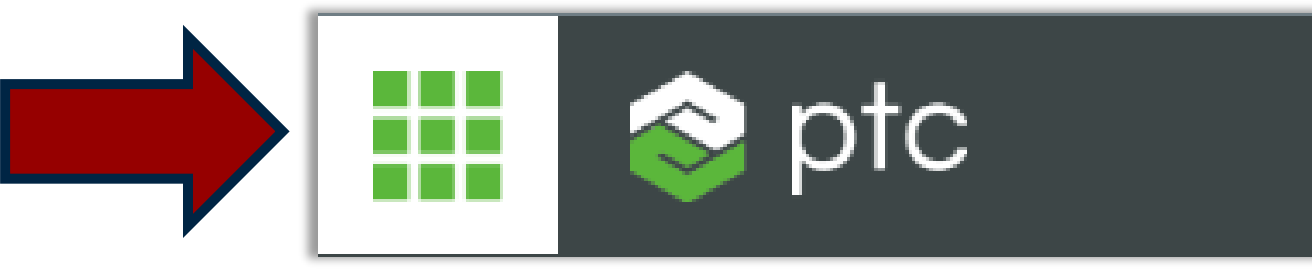

- Click on Manage and monitor software
- Click on License Management

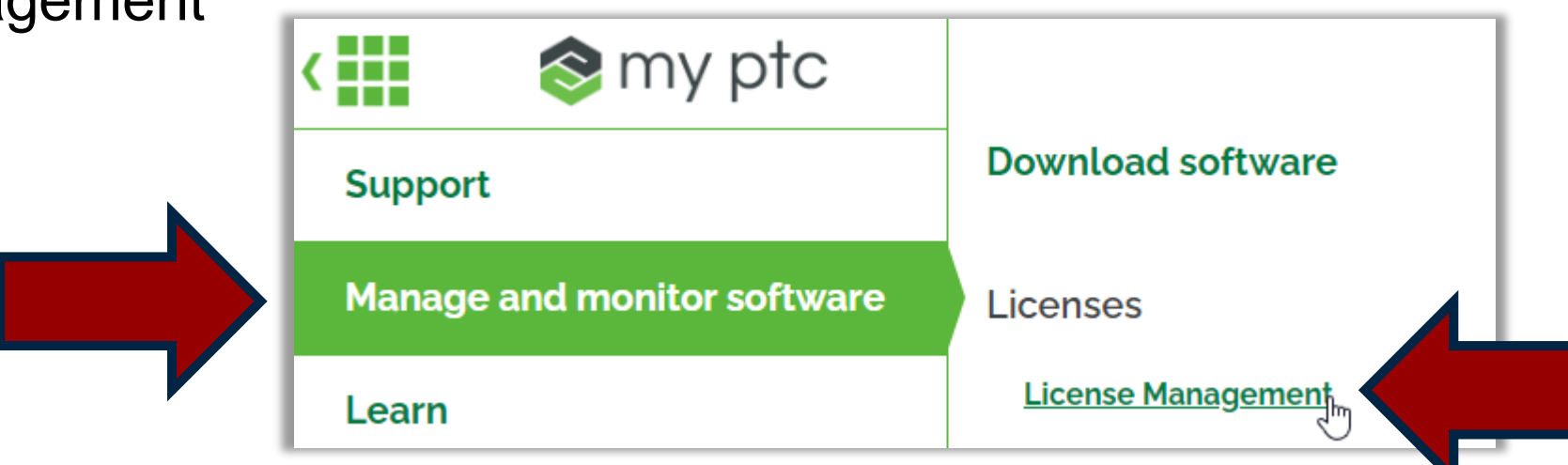

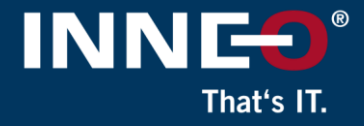

- Enter your host ID in the Licenses field at the bottom, and click on Retrieve.
- This will generate a PTC request an a new license file will be send to you.

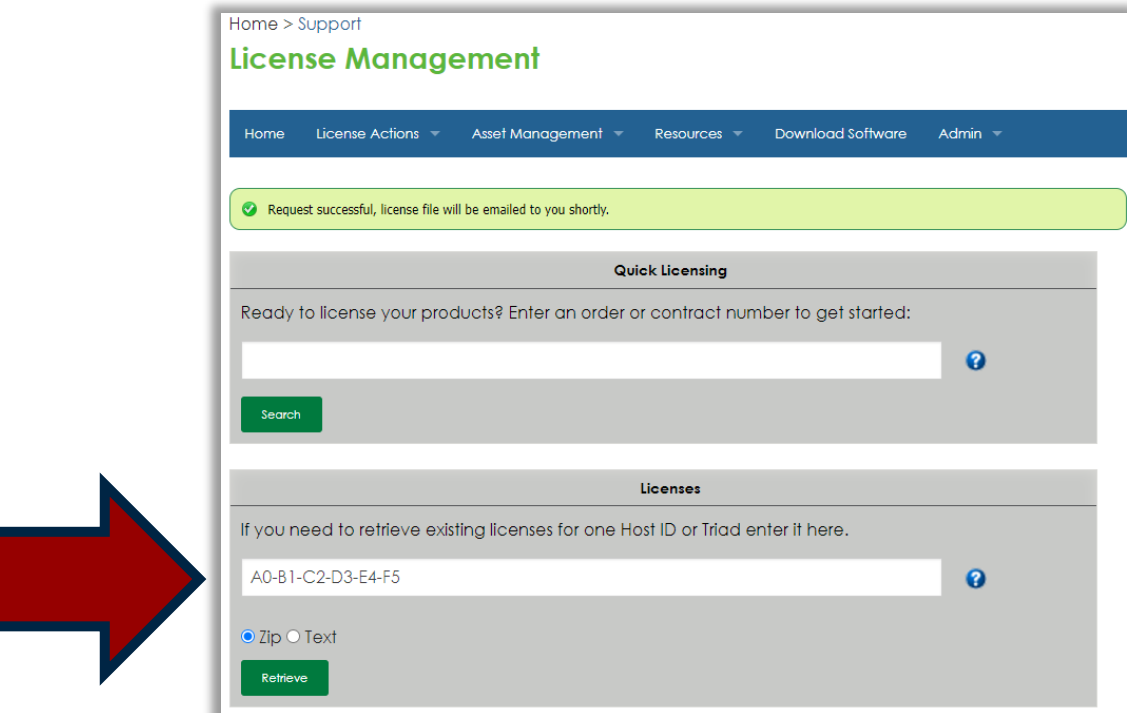

- **If you do not know how to get the host ID:** please see the next four slides for information to get your host ID (mac address)
- If any of the steps are not clear to you, please contact us at support@inneo.com

### License retrieval

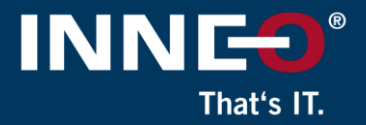

#### **Steps to find the host ID**

(Host ID is also referred to as the mac address)

**Example:** A0-B1-C2-D3-E4-F5

#### • **The host ID can be obtained from:**

- A. The existing license server or workstation
- B. Existing license file for the server or workstation
- C. Run the reconfigure command
	- On license server for floating licenses
	- On workstation for locked licenses

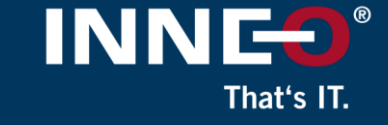

#### **(A) Finding the host ID on the existing license server or workstation**

- **Floating license:** Run the command below on the license server machine
- **Locked license:** Run the command below on the workstation with the Creo license
- Open a command prompt window
	- Click on windows icon and type command in the search area
	- This will show the command prompt option.
- Type **ipconfig /all** and press enter
	- The required host ID is normally the first physical address of the first network card

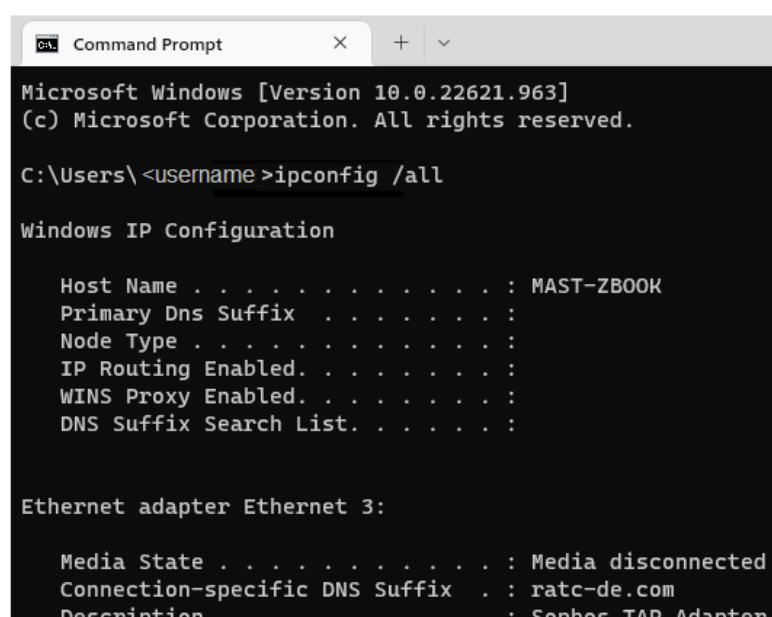

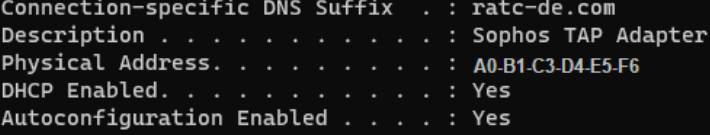

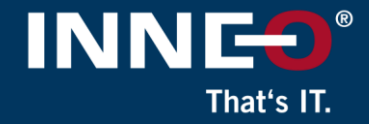

#### **(B) Existing license file for the server or workstation**

(items in red can be used to create account)

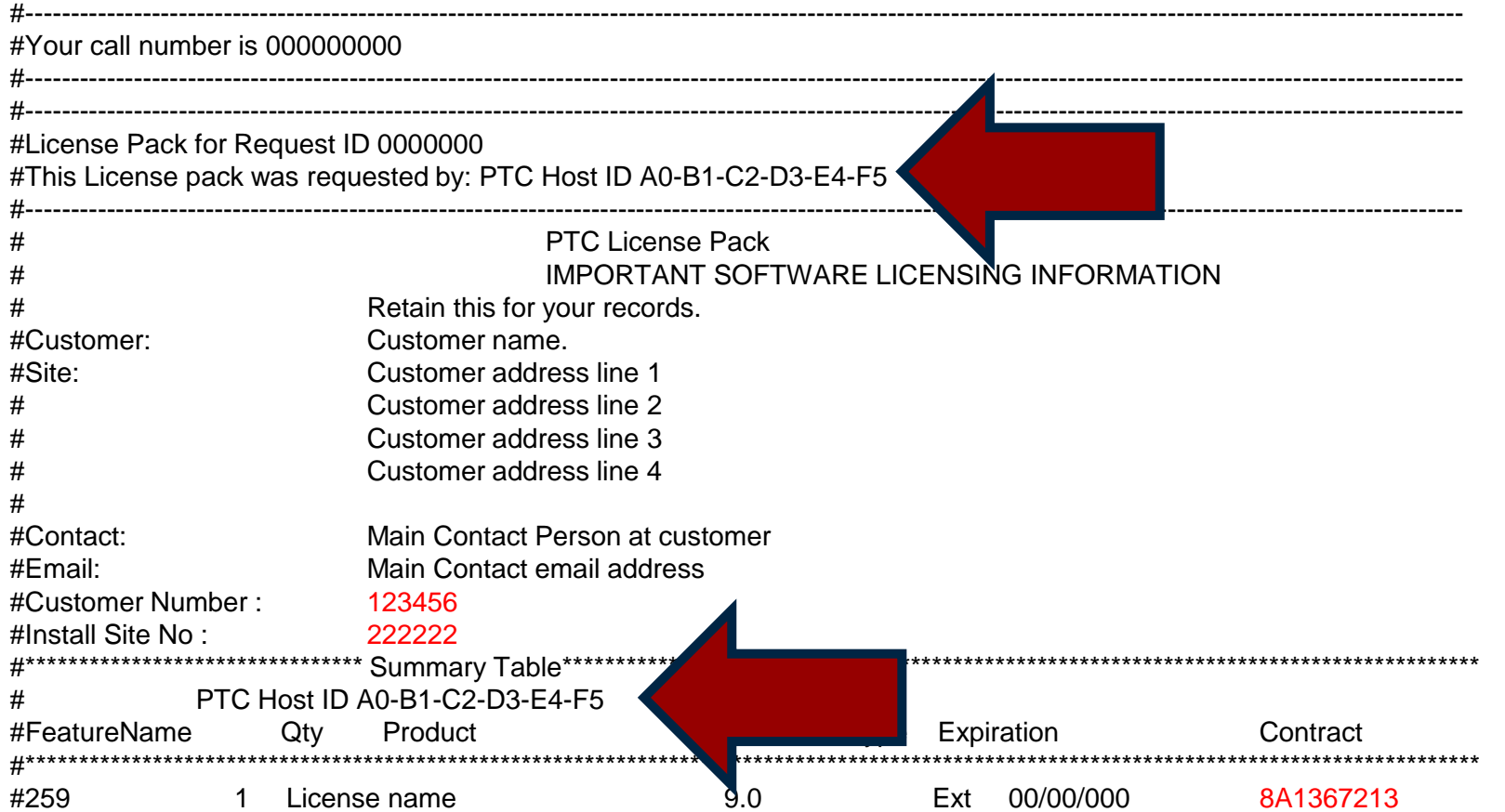

## License retrieval

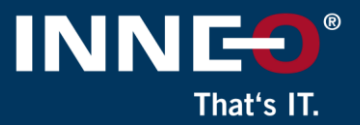

**Creo Installation Assist** 

#### **(C) Run the reconfigure command**

- For a floating license:
	- Run C:\Program Files\PTC\FLEXnet Admin License Server\bin\reconfigure.exe on the license server machine
- For a locked license:
	- Run C:\Program Files\PTC\<creo version>\parametric\bin\reconfigure.exe
- Click on next and accept the license agreement if required.

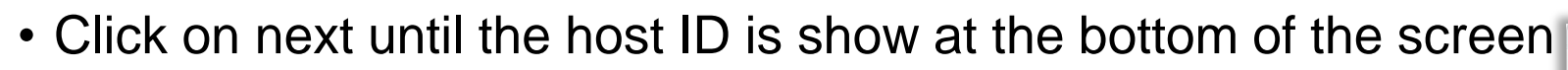

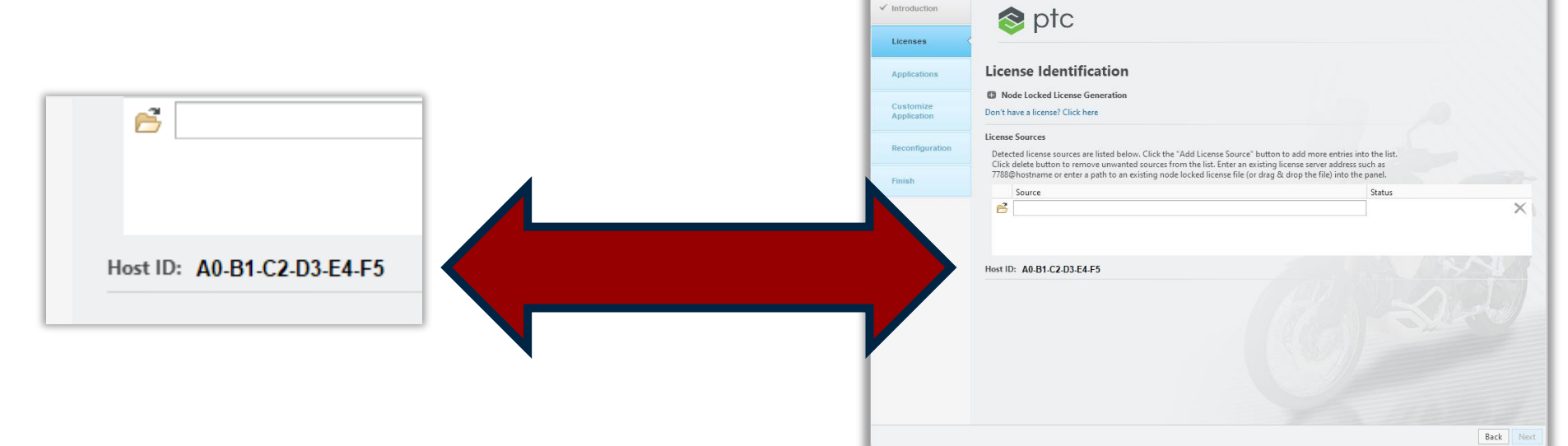

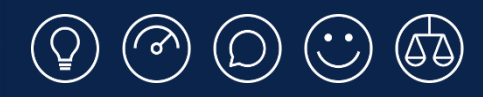

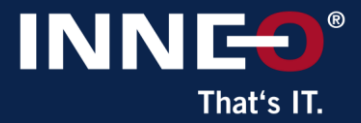

# **Thank you!**

© INNEO Solutions Ltd | www.inneo.co.uk